## 研究生实践操作环节使用说明

仅计算机科学与技术、计算机技术、网络空间安全和软件工程设置实践操 作考查,作为专业综合面试环节考生应用技能掌握程度的考核参考。请相关考 生提前熟悉考查平台,做好实践操作考查准备。

1. 请在浏览器中输入: https://course.educg.net, 如图 1 所示:

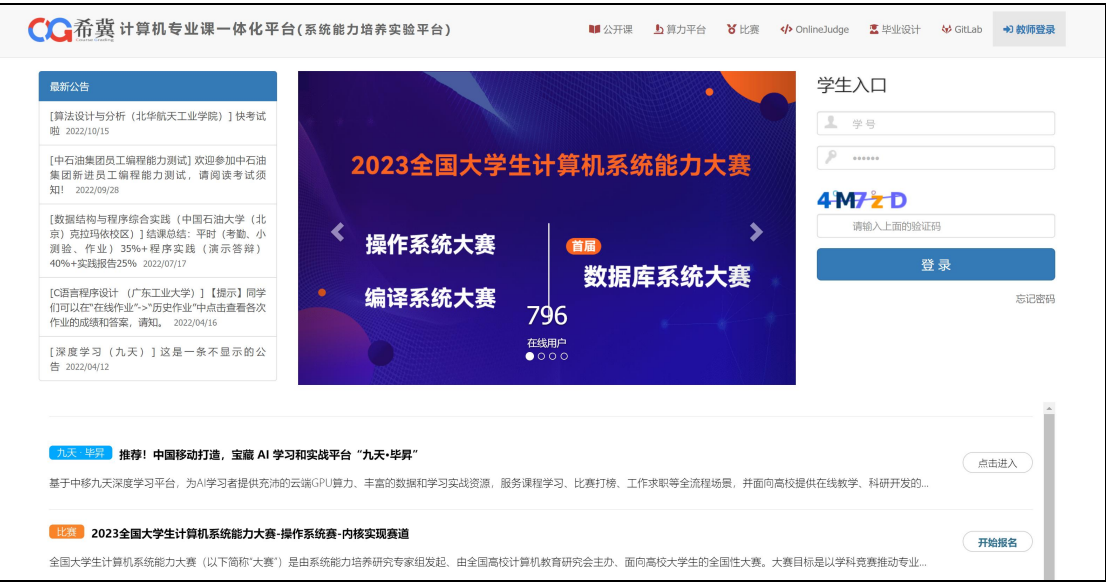

图 1 实践操作环节平台网址

2. 考生请输入学号、密码和验证码,如图 2 所示,其中学号和密码 是考生的"初试的考生编号"(例如:100093110111111)

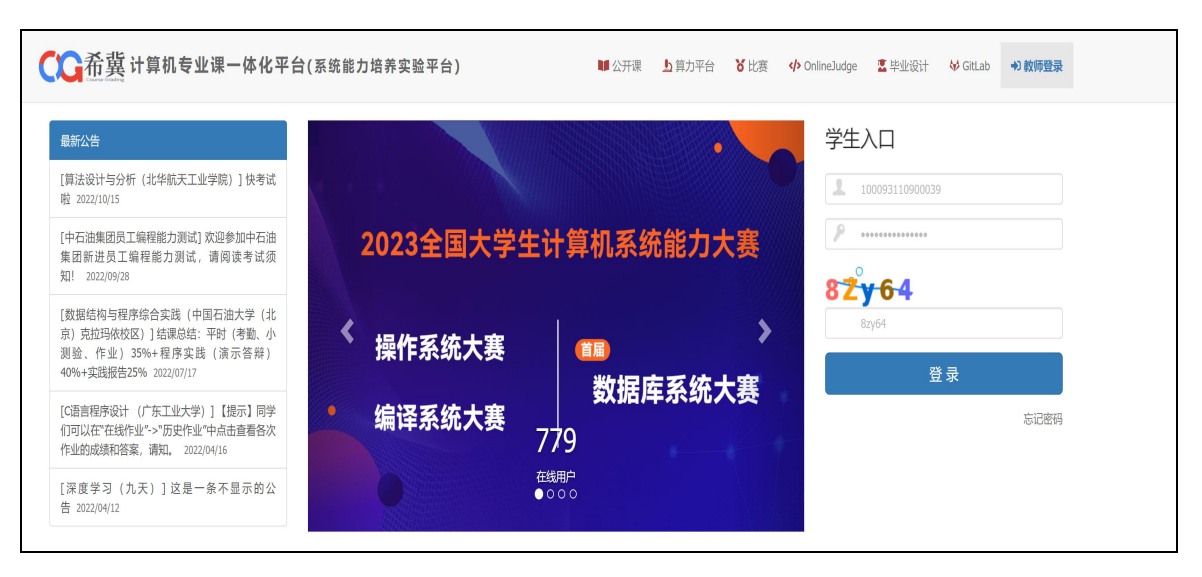

图 2 实践操作环节平台登录

3. 考生登录成功后如图 3 所示,点击"在线考试",可以看见如图 4 所示的样题题目。

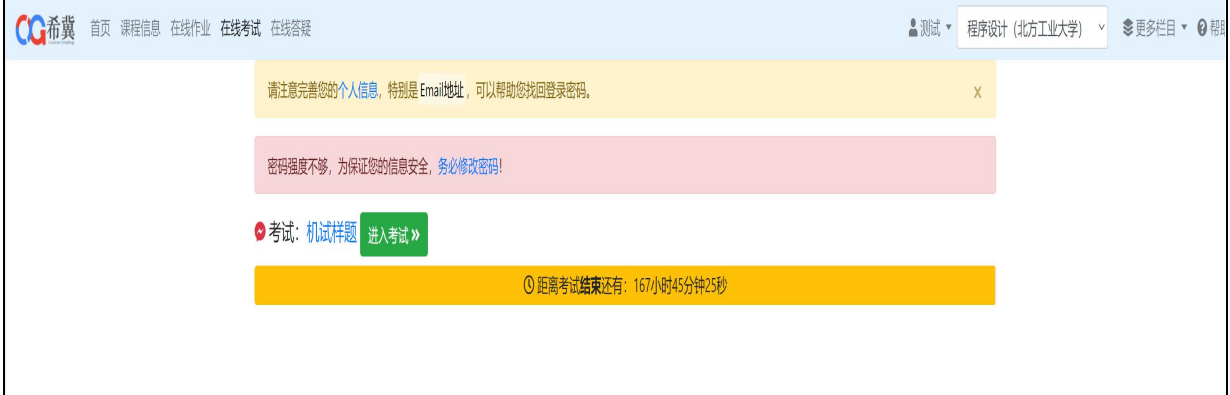

## 图 3 实践操作环节平台登录成功后页面

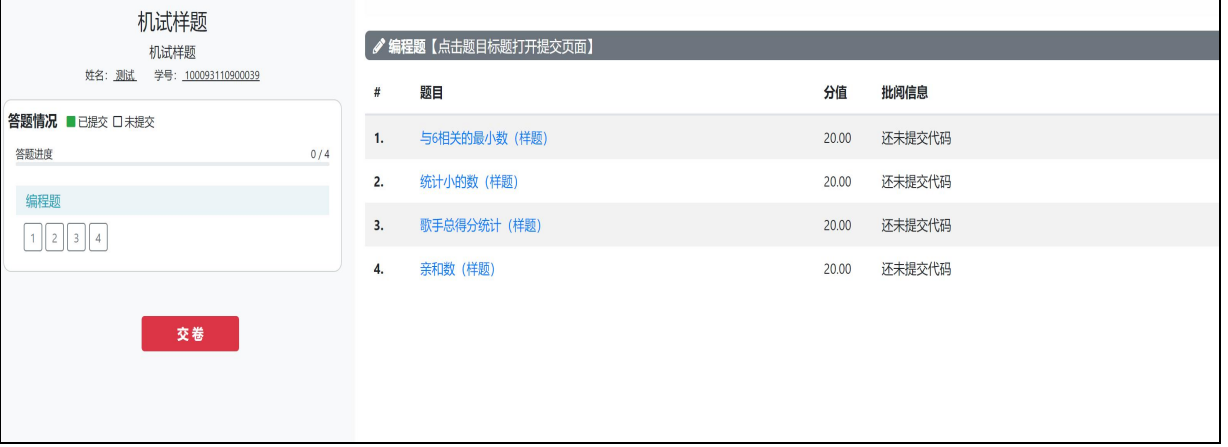

## 图 4 实践操作环节样题

4. 考生点击题目,可以显示如图 5 所示的选中题目的详细信息。

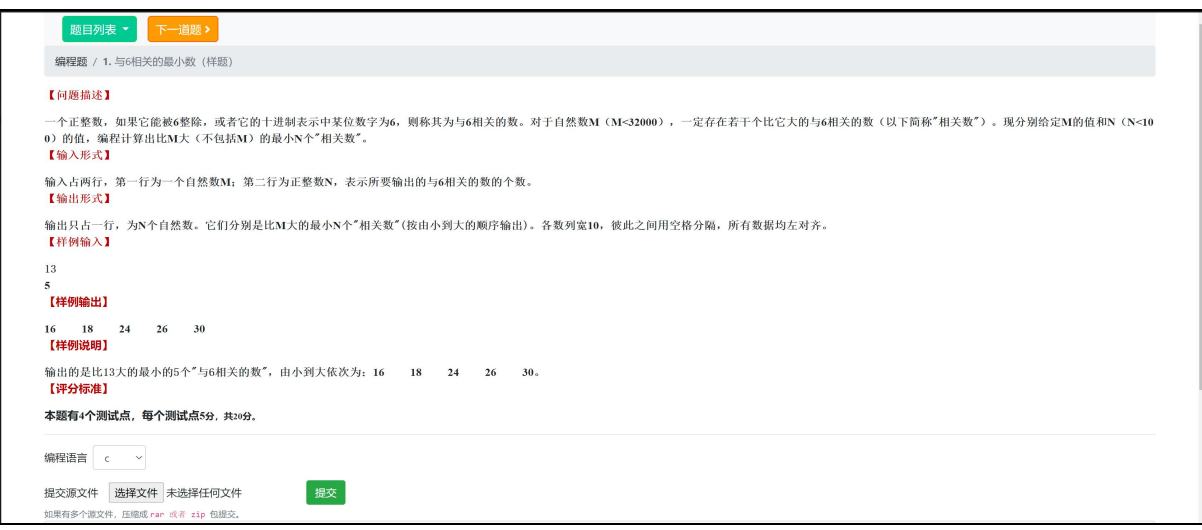

图 5 实践操作环节样题详细信息

5. 考生编写程序(每个题目考生可以选择 C、C++、Java 三种语言中 的一种编写程序),请在所使用的机器上完成程序后,如图 6 所示, 选中具体编程语言,提交对应编程语言的源文件,例如 C 语言对应的 是.c 文件。考生测试现场机器上的 C 语言编写环境为 Dev-C++ 5. 11, C++ 语 言 编 写 环 境 为 Dev-C++5.11 , Java 语 言 编 写 环 境 为 eclipse-java-2020-06-R-win32-x86 64 JDK 1.8, 请考生提前熟悉 以上编写环境。

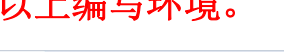

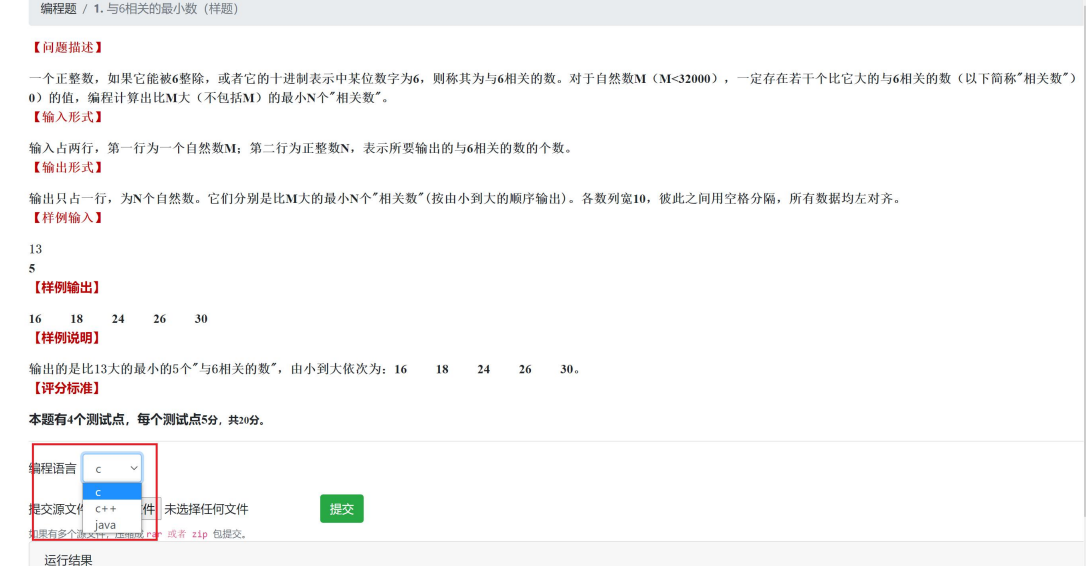

图 6 实践操作环节样题提交选中所用编程语言

6. 考生提交程序后,平台自动显示程序测试点的通过情况,如图 7 所示。

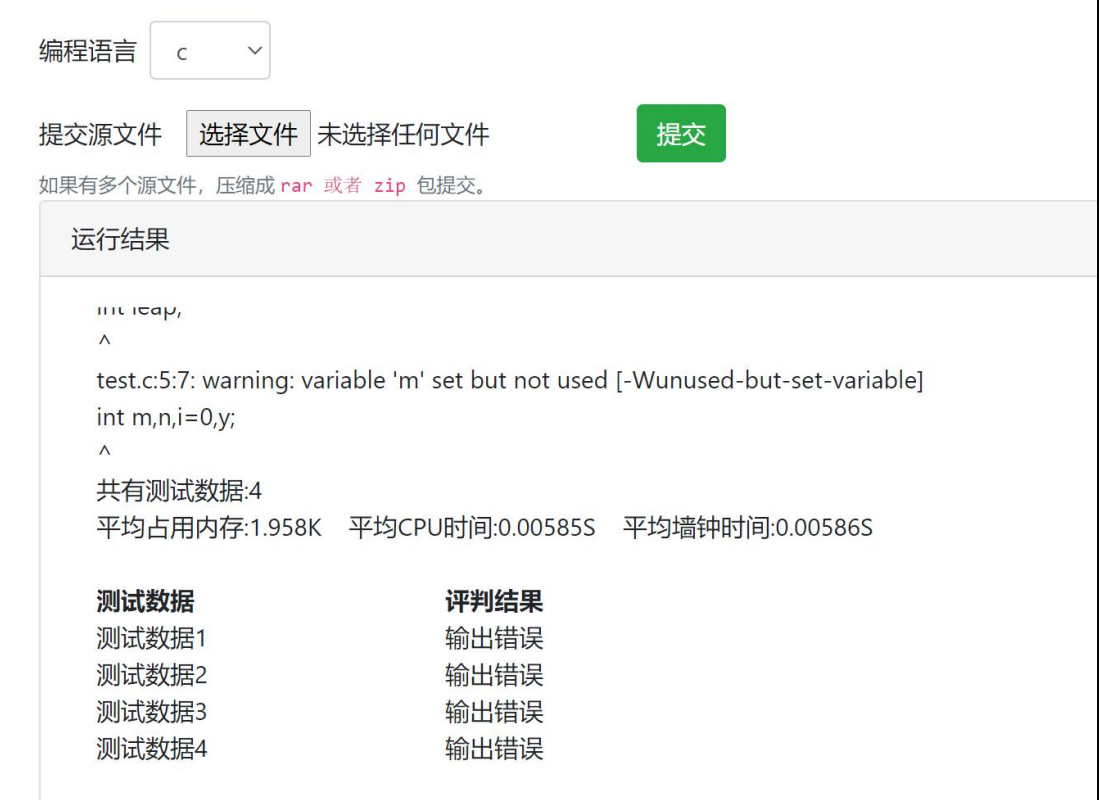

图 7 实践操作环节样题测试点通过情况

7. 考生可以修改程序,多次提交,直到测试点全部通过,如图 8 所 示,系统保留最后一次的提交记录并按照测试点通过个数计入考生的 最终得分。

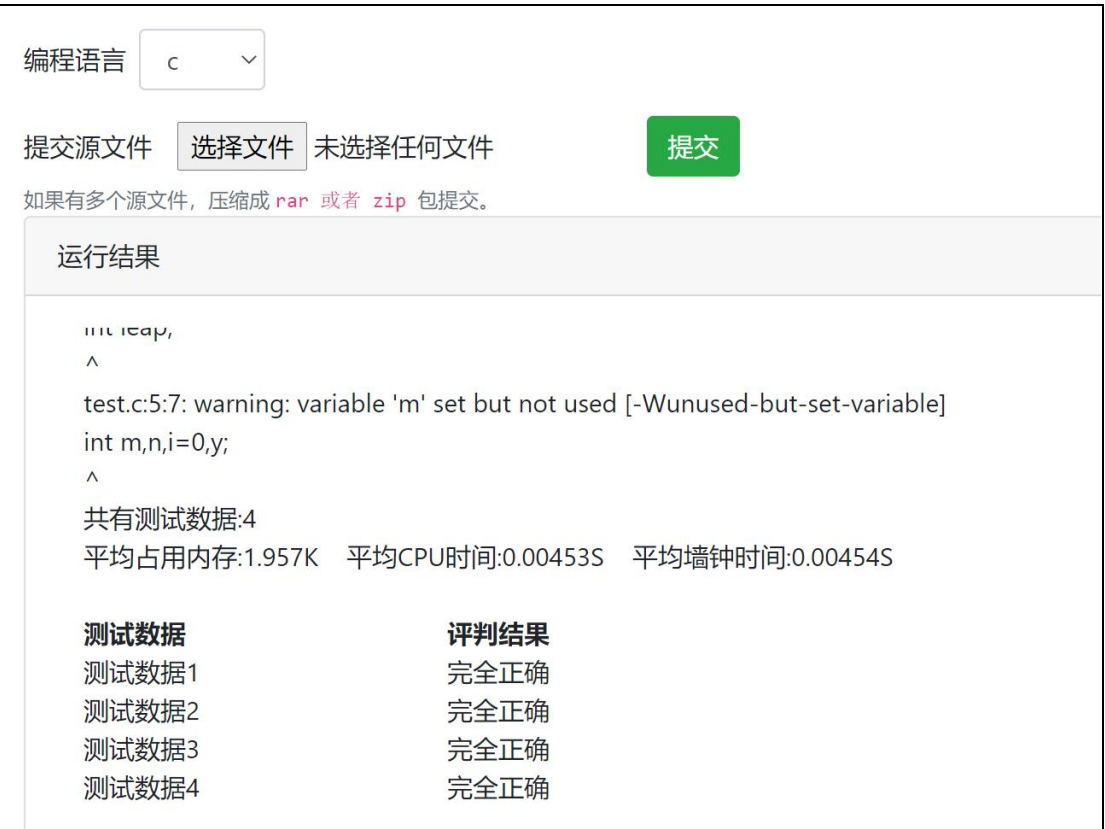

图 8 实践操作环节样题测试点全部通过

8. 考生完成一道题目之后,可以点击下一道题,开始下一题目的编 写,直到完成所有考试题目。

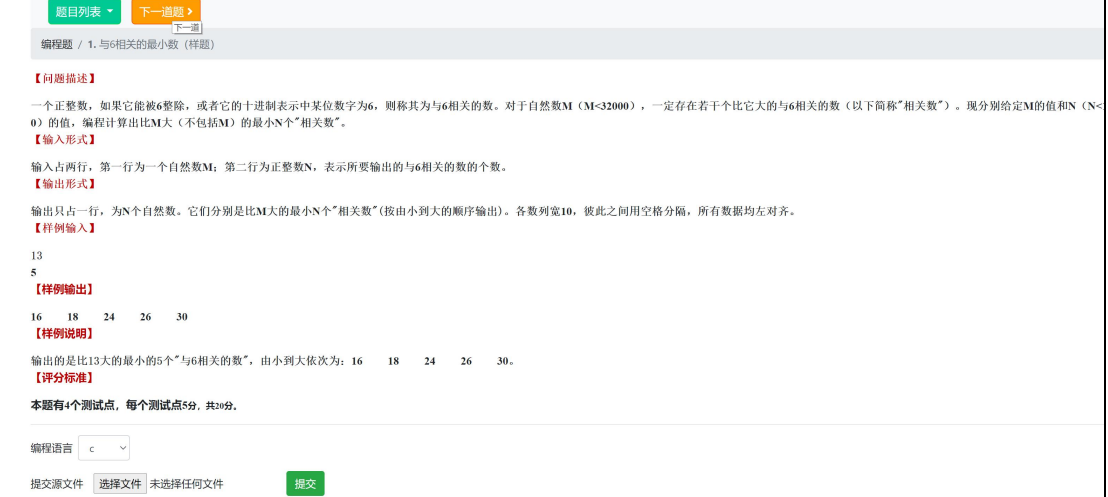

图 9 实践操作环节下一题目